# Blackwire 725-M

### USB Corded Headset

### User Guide

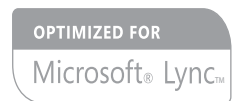

plantronics.

### **Contents**

[Welcome](#page-2-0) **3** [System Requirements](#page-2-0) **3** [Need More Help?](#page-2-0) **3** [What's in the package](#page-3-0) **4** [Basics](#page-4-0) **5** [Wearing Your Headset](#page-5-0) **6** [Fit Headset](#page-5-0) **6** [Daily Use](#page-6-0) **7** [Connect PC and Call](#page-6-0) **7** [ANC](#page-6-0) **7** [Incoming/Outgoing Calls](#page-6-0) **7** [Adjust Your Headset Volume](#page-6-0) **7** [Mute a Call](#page-7-0) **8** [Plantronics Hub Software](#page-8-0) **9** [Plantronics Control Panel](#page-8-0) **9** [Applications tab](#page-8-0) **9** [Preference Tab](#page-9-0) **10** [About tab](#page-9-0) **10** [Plantronics Manager Pro](#page-10-0) **11** [Troubleshooting](#page-11-0) **12** [Headset](#page-11-0) **12** [Smart Sensors](#page-12-0) **13**

### <span id="page-2-0"></span>Welcome

Congratulations on purchasing your new Plantronics product. This guide contains instructions for setting up and using your Blackwire C725 headset.

Please refer to the safety instructions for important product safety information prior to installation or use of the product.

#### System Requirements

#### **Computer**

- Supported Operating Systems: Windows Vista $^\circ$  Windows $^\circ$  7, Windows $^\circ$  8, 8.1
- Processor: 400 MHz Pentium $^\circledR$  processor or equivalent (Minimum); 1 GHz Pentium processor or equivalent (Recommended)
- RAM: 96 MB (Minimum); 256 MB (Recommended)
- Hard Disk: 280 MB (Minimum); 500 MB or more (Recommended)
- Microsoft<sup>®</sup> Windows XP<sup>®</sup> Service Pack 3 (SP3) or later (Recommended) Microsoft Windows Vista Service Pack 1 (SP1) or later (Recommended)

#### **Display**

- At least 800 x 600, 256 colors
- 1024 x 768 high color, 32-bit (Recommended)

#### **Browser**

- Internet Explorer® V10 or better must be on the user's system (Required)
- Visit our website at plantronics.com/support for technical support including frequently asked questions, compatibility and accessibility information. Need More Help?

## <span id="page-3-0"></span>What's in the package

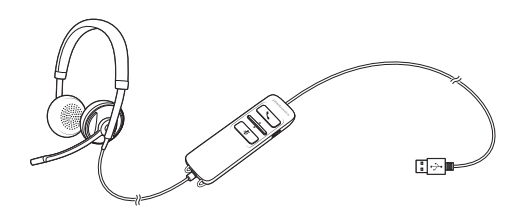

Blackwire 725 Headset with inline controller

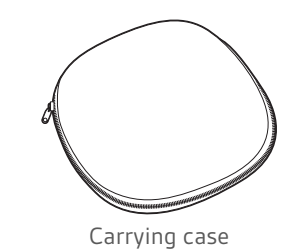

### <span id="page-4-0"></span>Basics

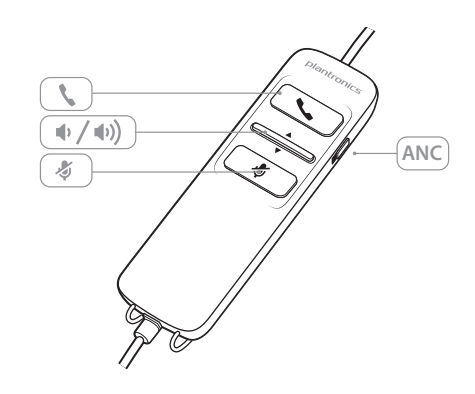

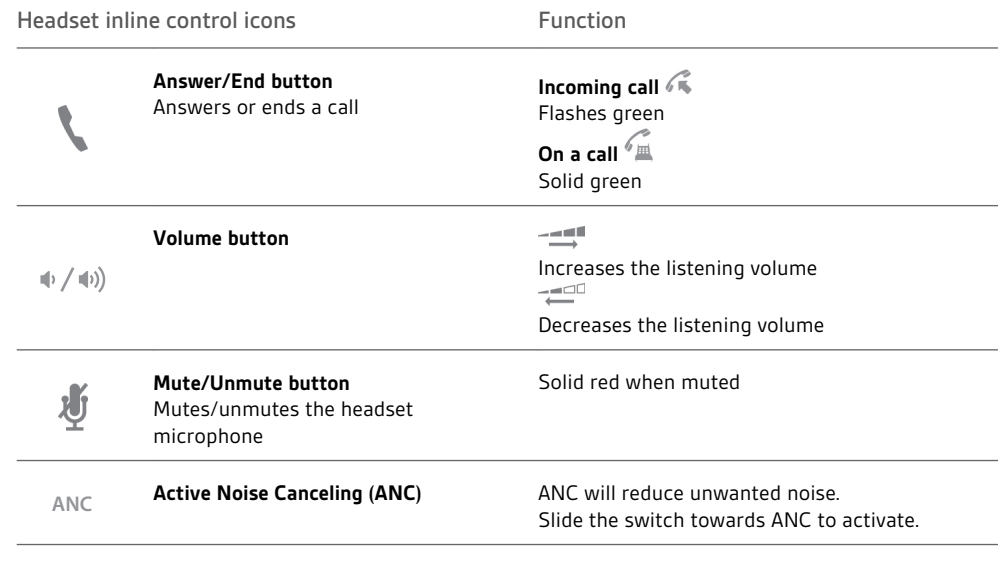

#### **Smart Sensor technology**

Sensors detect whether or not you are wearing the headset. Sensors are located in the speaker capsule on the microphone boom side.

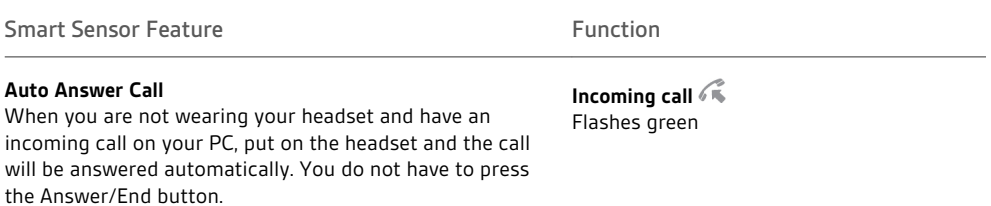

### <span id="page-5-0"></span>Wearing Your Headset

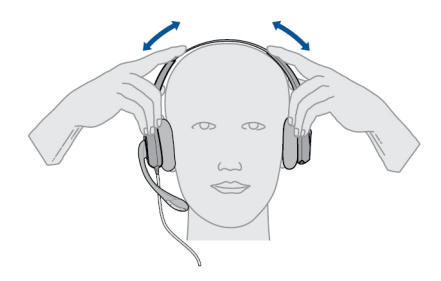

 Slide the headband until it fits comfortably over both ears. Fit Headset

If still too tight, stretch the headband for better comfort.

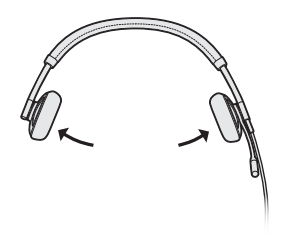

For optimal voice clarity, bend the boom and place the microphone close to mouth.

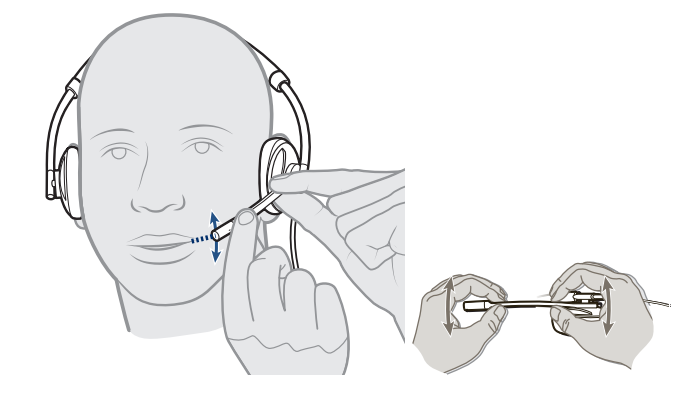

### <span id="page-6-0"></span>Daily Use

**1** Connect the headset into the USB port of the computer. The headset will automatically power on. Connect PC and Call

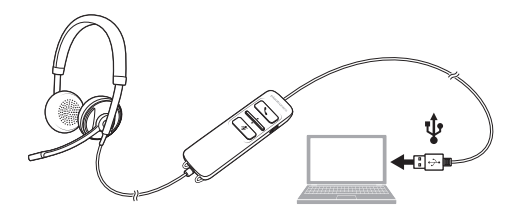

- **2** Check your Audio Settings. Confirm the speaker and microphone settings for your PC softphone are set to Plantronics 725.
	- **PC Audio Setup for Windows 7 and Windows 8**

Go to Control Panel -> Sound -> Playback tab, and set the Plantronics 725 device as the Default Communications Device.

• **PC Audio Setup for Windows XP**

Go to Control Panel -> Sound and Audio Devices, and in the Audio tab set the Plantronics 725 device for the Sound Playback.

- **3** Place a call using your softphone software.
- Active Noise Cancelling (ANC) reduces unwanted noise. ANC

Slide the switch towards ANC to activate.

**1 To place a call** Incoming/Outgoing Calls

Dial number using your softphone software application.

- **2 To answer a call**
	- Put on headset to answer call with Smart Sensor technology or,
	- If already wearing headset press the Answer/End button
- **3 To end a call** Short press the Answer/End button.

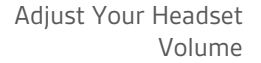

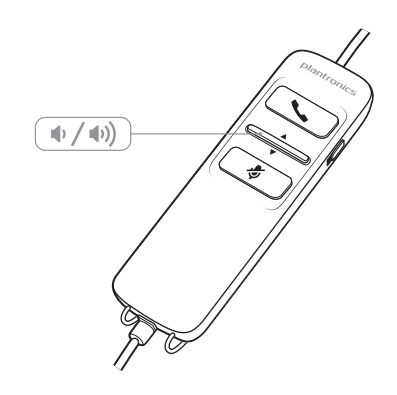

- **Listening Volume**
- **1** Press the volume up button  $\Psi$  on the headset inline control to increase listening volume.
- **2** Press the volume down button  $\psi$  on the headset inline control to decrease listening volume.

<span id="page-7-0"></span>**1** During a call, press the mute button on the headset inline control to mute the microphone. When mute is on, the mute LED is solid red (you will still be able to hear the caller). Mute a Call 1

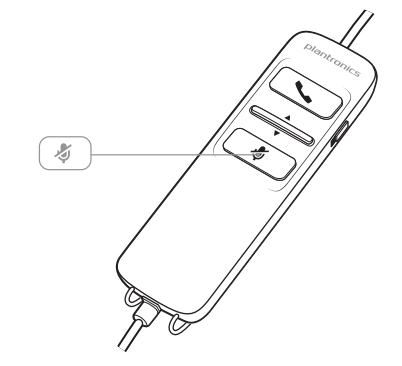

**2** To turn mute off, press the mute button again.

### <span id="page-8-0"></span>Plantronics Hub Software

Plantronics Hub software must be downloaded to access the Plantronics Control Panel. Install Hub software by visiting [plantronics.com/software](http://plantronics.com/software) and click on the download button.

#### User preferences and device settings that affect the performance of your headset can be changed using the Plantronics Control Panel. Plantronics Control Panel

To access the Plantronics Control Panel, load Plantronics Hub software by visiting [plantronics.com/software](http://plantronics.com/software) and click on the download button.

To start this utility, click Start > Programs > Plantronics > Plantronics Control Panel.

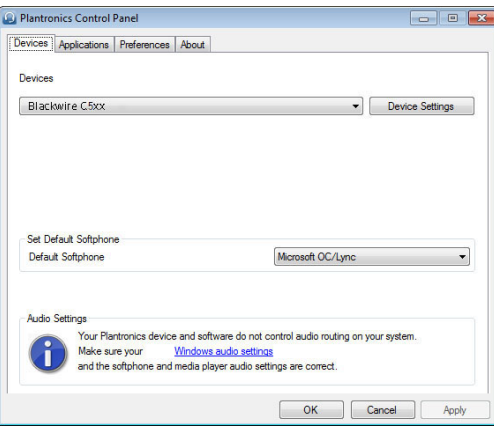

#### Applications tab

The Applications tab displays the status of Plantronics support for various applications such as softphones and media players.

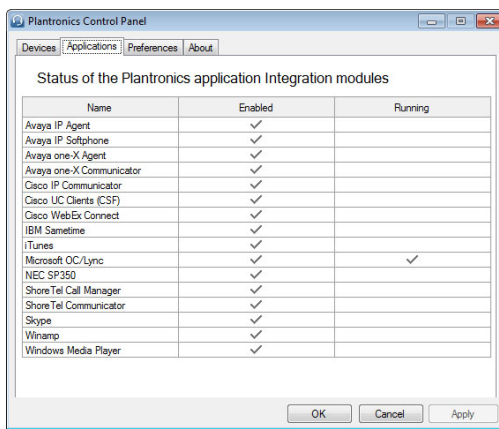

#### <span id="page-9-0"></span>Preference Tab

Allows you to set preferences for:

- **Media player** Modify call action: Pause, Play, Mute or Do Nothing
- **General use**
- **Presence status based on wearing state (dependent upon softphone compatibility)** When headset is put on, or removed set presence to: Available, Busy, Do not disturb, Be right back or Offline

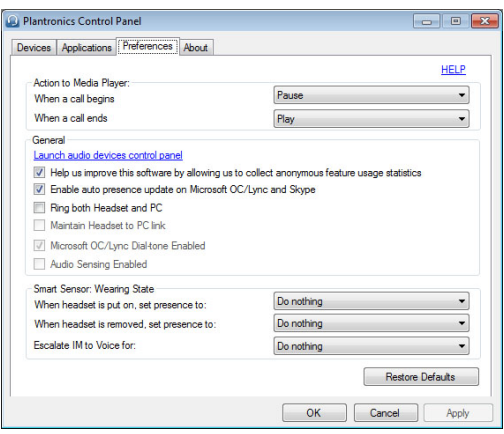

#### Provides online access to the user guide and support and displays your headset system's information. About tab

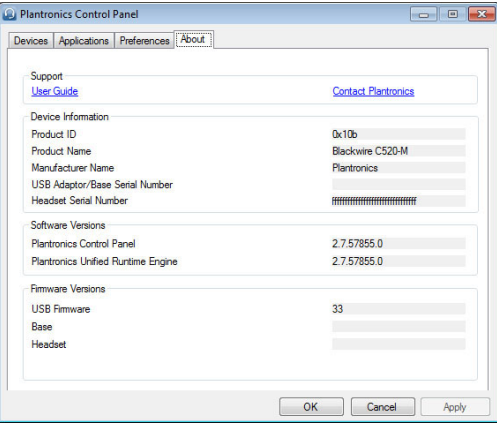

### <span id="page-10-0"></span>**Plantronics Manager Pro**

Additional device management tools are available for IT Managers via Plantronics Manager Pro, which includes the following features:

- Enable or disable device settings according to company policy or for regulatory compliance
- Lock down settings so they may not be changed by the user
- Monitor audio device settings and usage in near real time
- Generate inventory and usage reports to manage asset utilization

For more information please visit: [www.plantronics.com/us/product/plantronics-manager-pro](http://www.plantronics.com/us/product/plantronics-manager-pro)

# <span id="page-11-0"></span>Troubleshooting

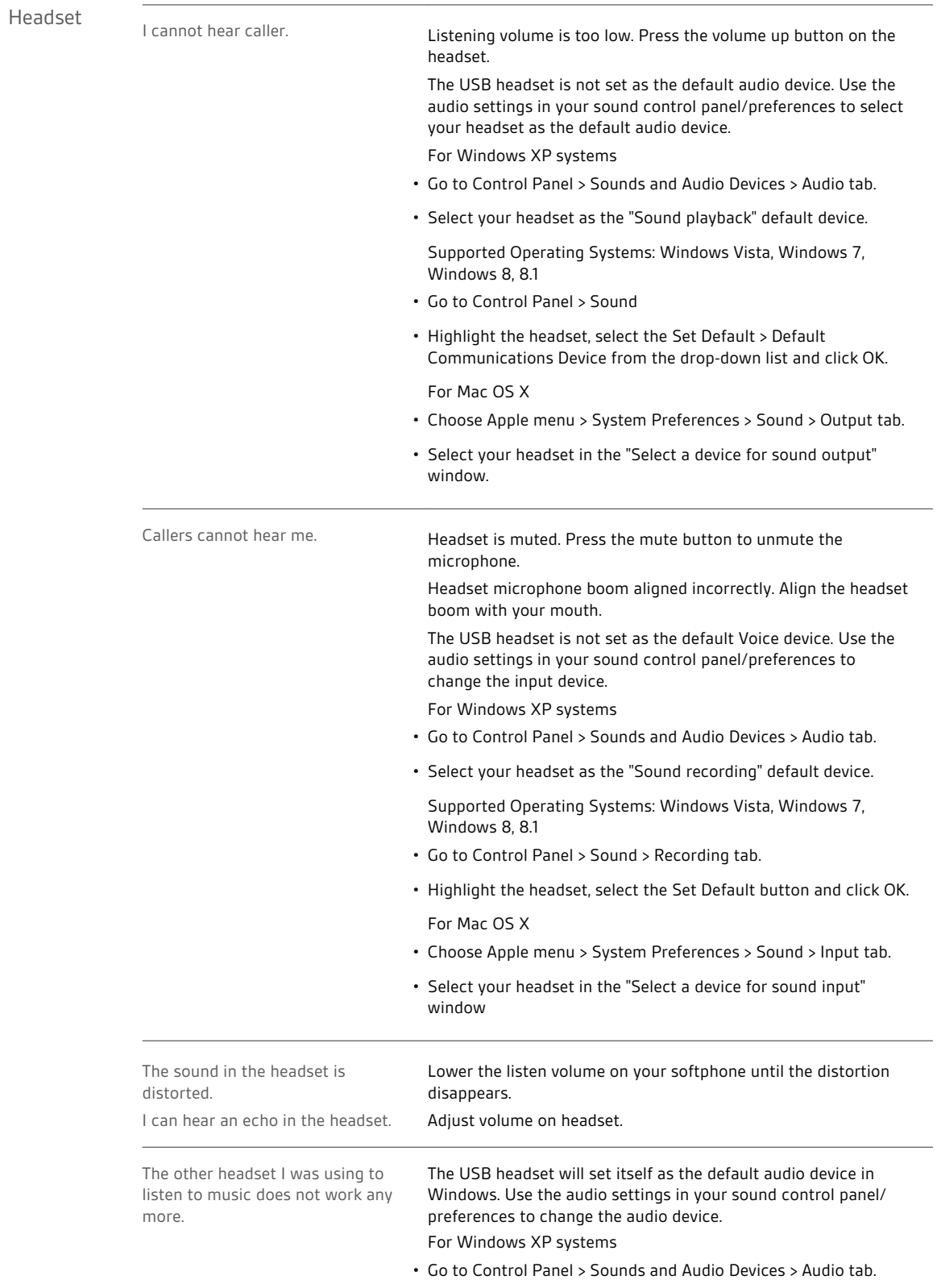

<span id="page-12-0"></span>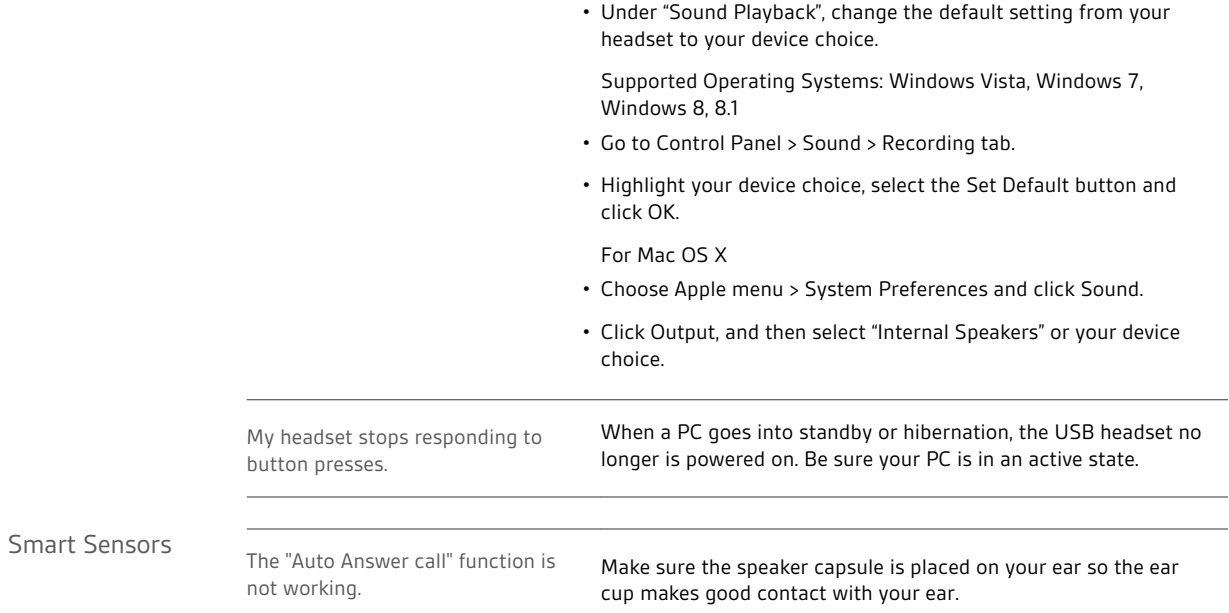

#### **NEED MORE HELP?**

#### **plantronics.com/support**

**Plantronics, Inc. Plantronics BV** 345 Encinal Street Santa Cruz, CA 95060 United States South Point Building C Scorpius 140

2132 LR Hoofddorp Netherlands

© 2015 Plantronics, Inc. Blackwire, Plantronics are trademarks of Plantronics, Inc. registered in the US and other countries, and Plantronics Hub and Plantronics Manager Pro are trademarks of Plantronics, Inc. 204166-06 (01.15)

plantronics.